## **QR Voice Scavenger Hunt**

Sunnie Jimenez kjimenez@dc-grimes.k12.ia.us

To create normal QR codes: http://www.qrstuff.com/

Instructions will not cover normal QR codes, but this is what their site looks like and it's pretty simple to walk your way through creating one.

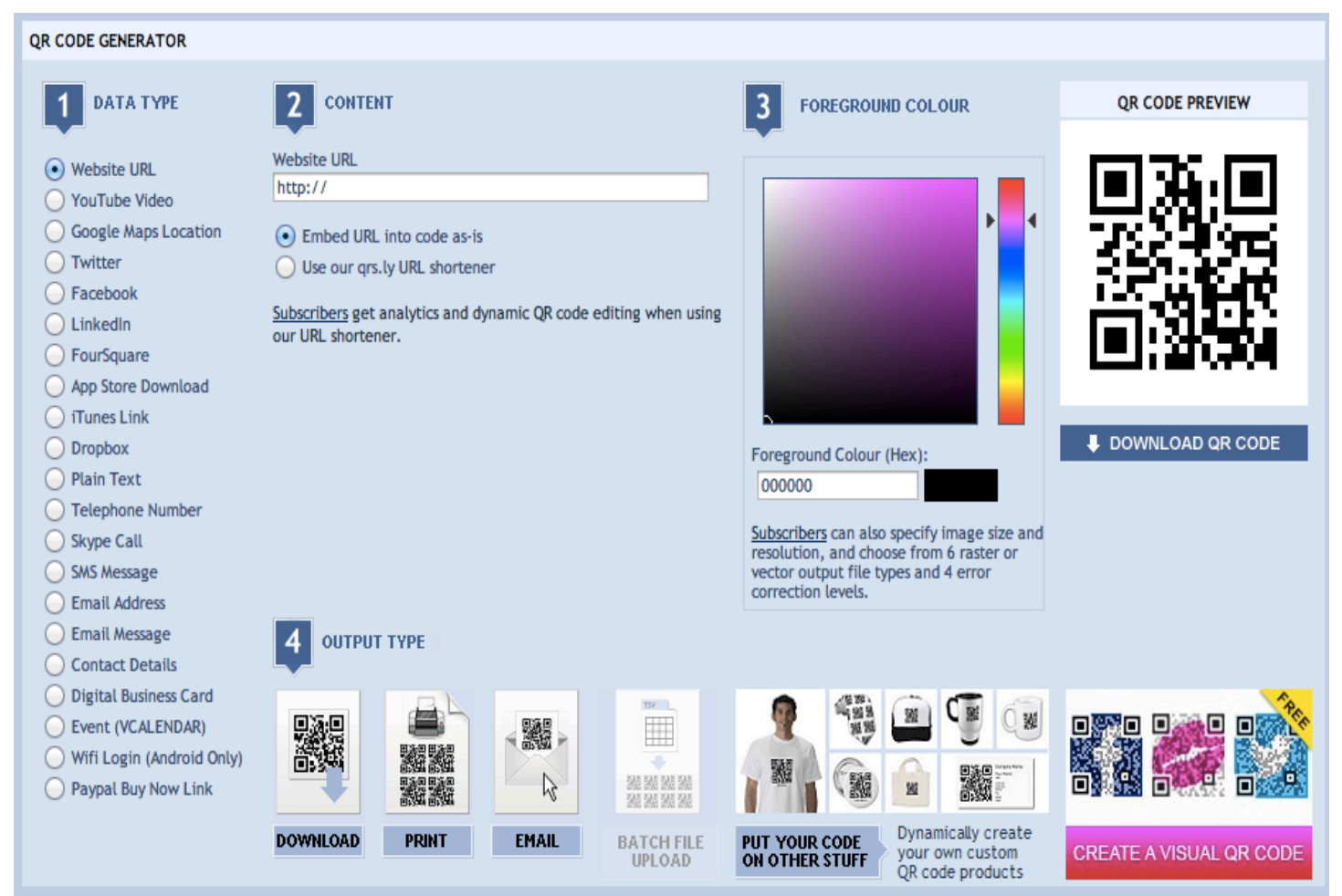

To create voice QR codes: http://qrvoice.net/

Instructions:

- 1. Go to the above website.
- 2. Type in what you want your code to say here:

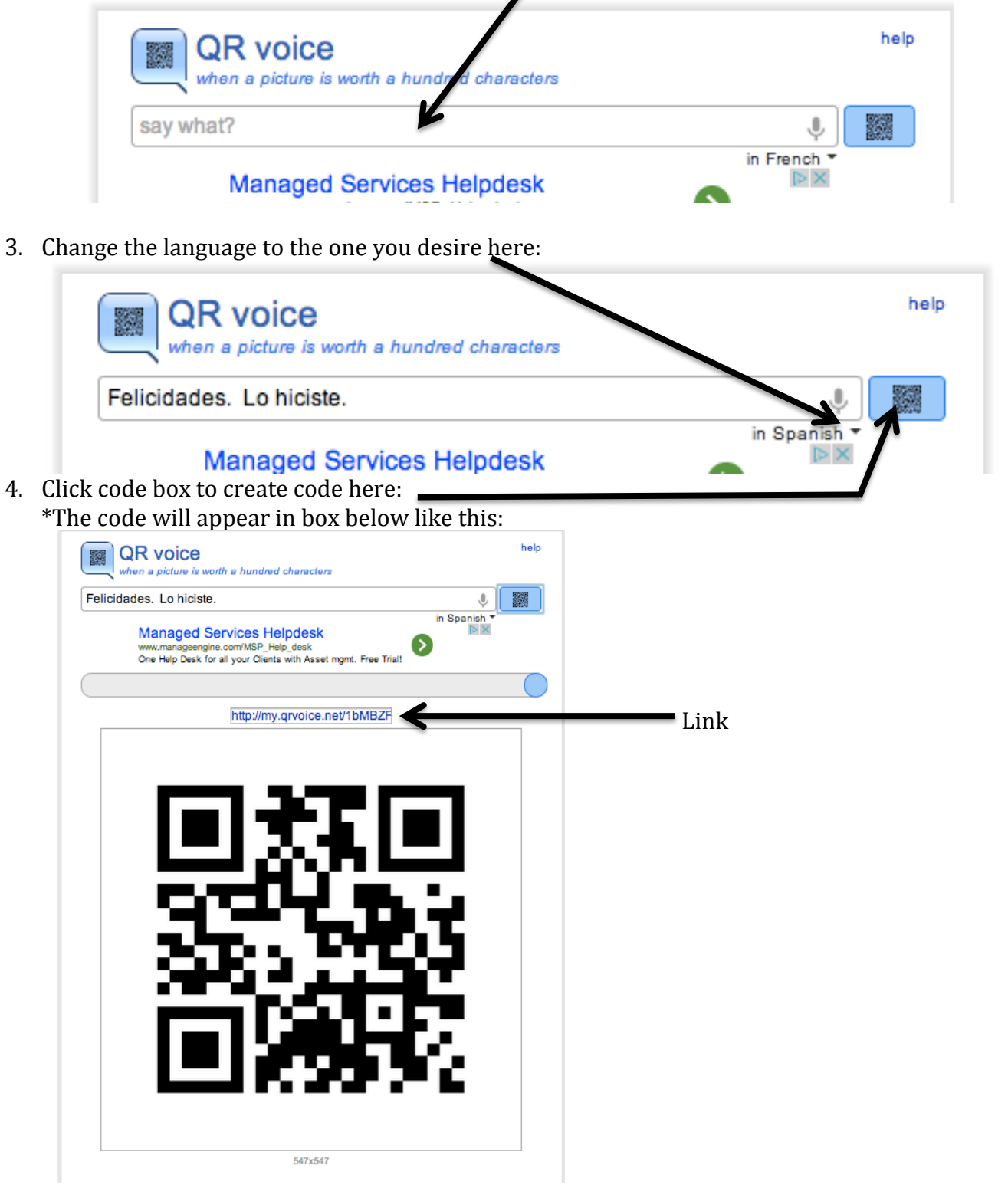

- 5. Find a way for you to save this for your students use. Here are some options:
	- Save the link (see above arrow) it gives you above the code.
	- Scan the code.
	- Take a picture of the code.
	- Save image.  $(option > mouse click = downloads as a.png)$

 $(control > mouse click > save image as)$ 

• Copy image.

(control > mouse click > copy image)

• Screen shot your image.

Apple computer:

(command  $+$  Shift  $+$  4) This will give you an icon that you can drag over what you want a picture of and the image will save to your desktop.

Apple device (iPad, iPod, iPhone)

(home button  $+$  on/off button) Picture will save in your camera roll.

6. Publish your QR code for students.

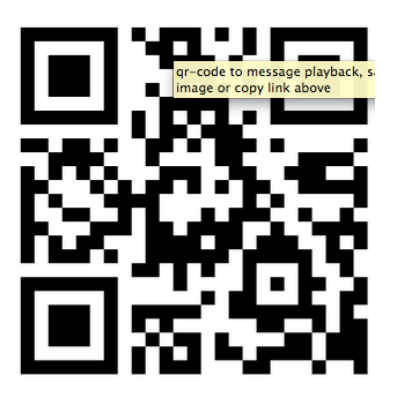

7. Download any QR reader app (FREE!) onto any device.

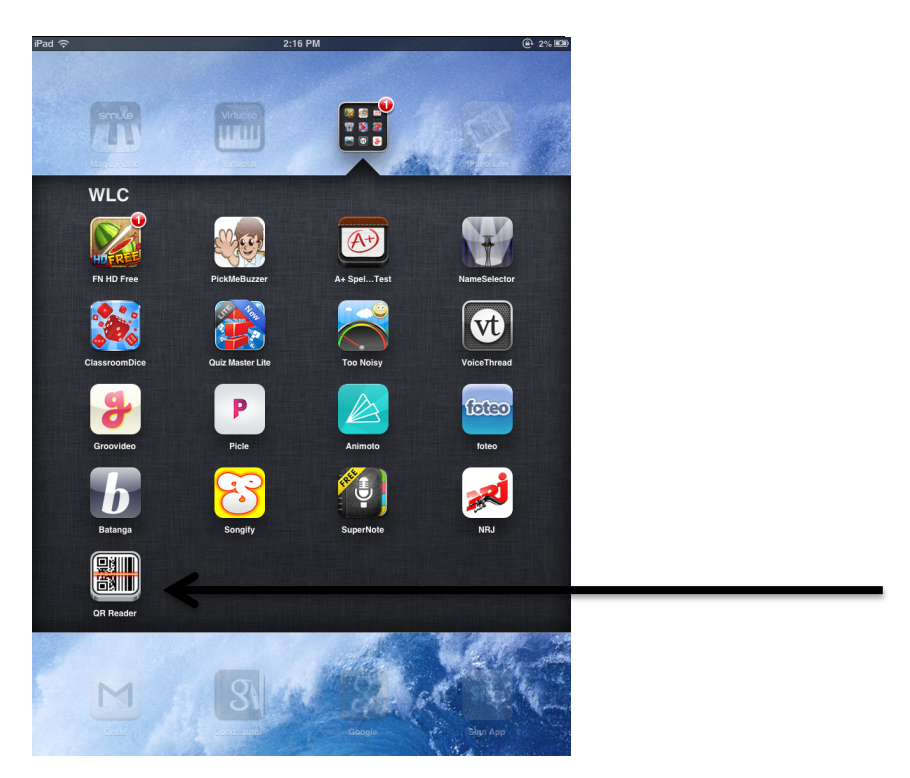

8. Kids can use the app to scan and associate meaning with the code. (Try the one above.)